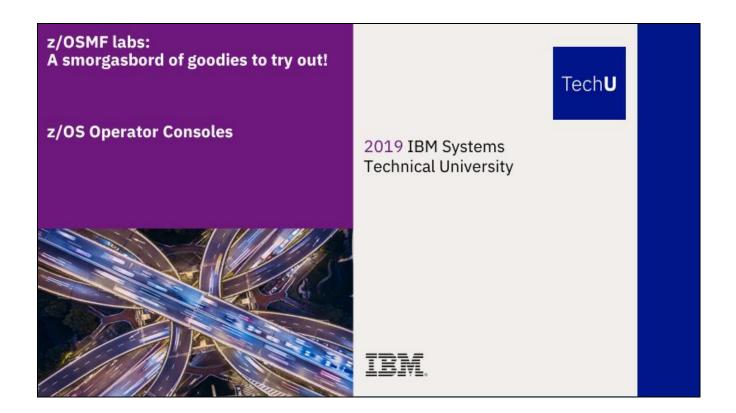

#### Abstract:

The z/OS Management Facility (z/OSMF) provides a web-based graphical interface for system programmers on z/OS. This hand on lab will give an opportunity to learn about the functions and features in z/OSMF first hand. Attendees can navigate through the z/OS Operator Consoles task to see system messages and to issue system commands.

This session will be useful to systems programmers and their managers who will be using (or are considering using) the z/OS Management Facility.

# Introduction to z/OS Operator Consoles:

The z/OS Operator Consoles task lets you work with z/OS consoles. You can view system messages and issue system commands. The systems that you can work with are defined with the Systems task of the z/OSMF Settings category.

You can see a graphic summary of message activity. With Knowledge Center for z/OS (KC4Z), the z/OS Operator Consoles task lets you quickly see documentation for a message by hovering the mouse pointer on a message that is displayed on the console view.

Key features of the z/OS Operator Consoles Task

With the z/OS Operator Consoles task, you can:

- Use the Overview tab to see the sysplexes and systems that are available for the z/OS
  Operator Consoles function.
- View system messages for a system or a sysplex. The Console Summary Viewer provides a
  graphical view of activity. Each bar in the graph represents a unit of time, so higher bars
  represent more activity. The colors in the bars reflect the colors of the messages that are
  displayed in the console. Hover the mouse pointer over the summary view to display additional
  information for that unit of time.
- **Issue system commands** Type a system command, or select a command from your command history. The command is issued to the local system, which is indicated in the text for the command line. To issue a command to another system, use a ROUTE command. Click Submit or press Enter, then get command response from web browser.
- Retrieve historic messages from OPERLOG or SYSLOG.
- Quickly see documentation for a message with Knowledge Center for z/OS (KC4Z).

# z/OS Operator Consoles Lab

This lab consists of 6 tasks.

- Log on to z/OSMF
- 2. Complete setup
- 3. Start Console, and open console panel
- 4. View system messages for a system or a sysplex
- 5. Message bar and message association
- 6. Hide/Show summary view
- 7. Enter system commands
- 8. Lock/Resume console
- 9. Search with keywords
- 10. Filter with some conditions

- 11. Retrieve historic messages from SYSLOG
- 12. Display message help
- 13. Stop console

It is recommended that you execute these tasks in the order listed above. As you get familiar with the z/OS Operator Consoles, you will be able to work directly with the task you need to accomplish.

As with all the labs in this session, all the teams will be working with the same z/OSMF System. Each team will be given a unique id to work with, please make sure you work with the user id assigned to your team to avoid confusing the other teams.

## Notes:

Do NOT use the Browser BACK button to go to the prior screen.

## 1. Logon to zOSMF

# Step 1: Log in to z/OSMF

- Launch the Mozilla Firefox browser
  - Note: If browser asks to add exception for certificate, do so
- Point Browser to z/OSMF enter the following url
  - https://mvs1.centers.ihost.com/zosmf/
  - Note: Ignore and close the warning message
    - IZUG809W Unsupported Web browser version or level found: "3.6.13 ( .NET CLR 3.5.30729)" . Some z/OSMF functions might not be available if you continue.
- Login with SHARE userid/pw as provided by the lab instructor
  - Each workstation has been assigned a unique z/OS User ID
    - SHARAnn (where nn is 01 20)
    - · Password: to be provided
- Each User ID has been authorized to all the z/OSMF applications (Plug-ins)

© Copyright IBM Corporation 2014

Note: All screen captures in the handout show the ID SHARA20, your browser will be slightly different to reflect the User ID that you were given.

# 2. Complete setup

Step 2a: Expand the Consoles Category in the Left Navigation Tree

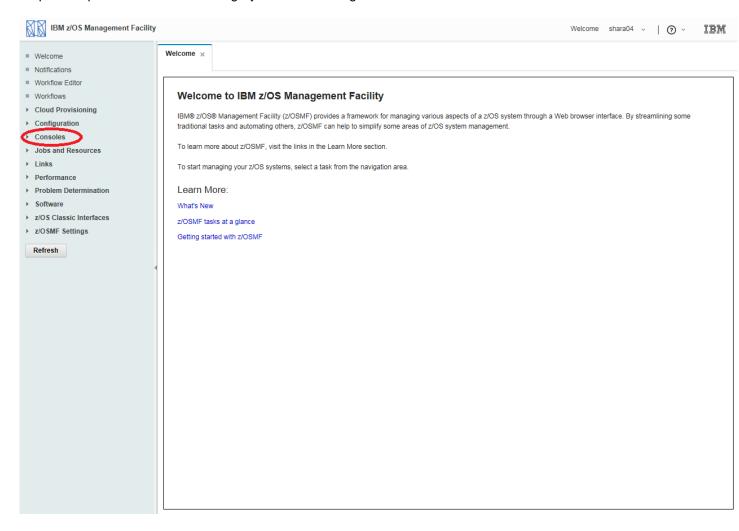

Step 2b: Click on z/OS Operator Consoles

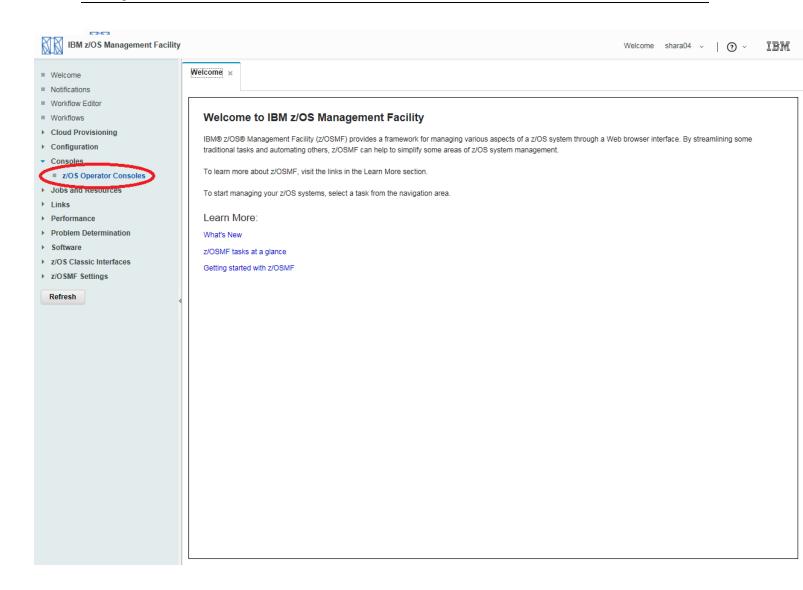

Step 2c: Select S1

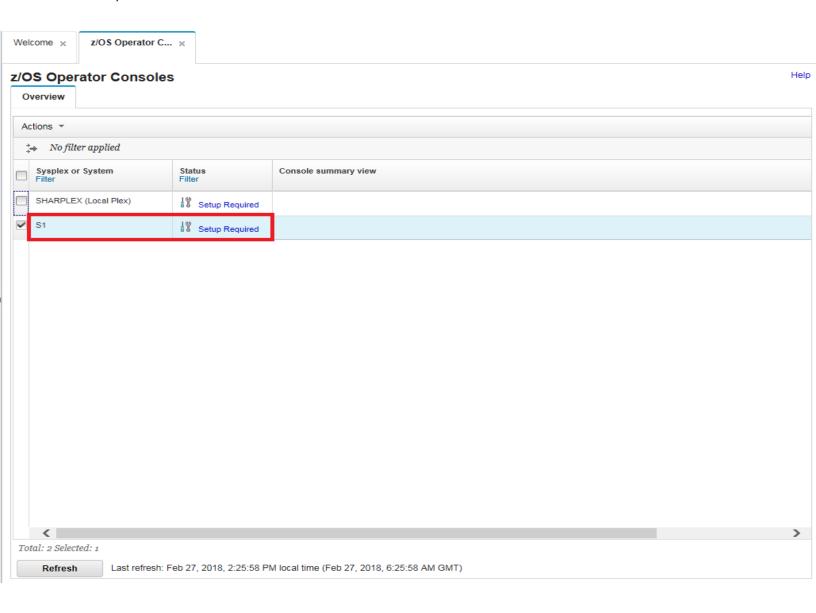

Step 2d: click Actions → Complete setup

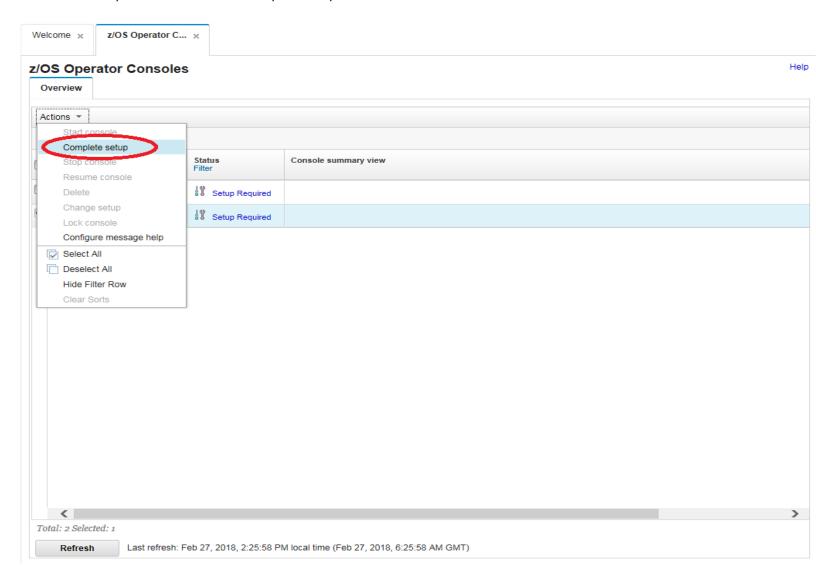

Step 2e: Keep the default value of EMCS console name(rannS1). Click Setup Complete button directly

Note: We have set up the access permission of the EMCS console RannS1 for the user RannS1, where "ann" is your assigned z/OSMF userid. For instance, SHARA20 is assigned EMCS console RA20S1. These EMCS consoles only have minimum authority. These are an example subset of the RACF commands that were used on this system, and were based on the sample job SYS1.SAMPLIB(IZUGCSEC):

Please replace <consolename> with the EMCS console name to be used.

PERMIT <consolename> CLASS(TSOAUTH) ACCESS(READ) ID(SHARA20)

PERMIT MVS.MCSOPER.<consolename> CLASS(OPERCMDS) ACCESS(READ) ID(SHARA20)

ADDUSER <consolename> OPERPARM(AUTH(MASTER) ROUTCODE(ALL) MSCOPE(S1))

When at your enterprise if you want to modify your definition of the EMCS console and use other values, contact your security administrator. It might be likely that you want to change the OPERPARM setting above the defaults.

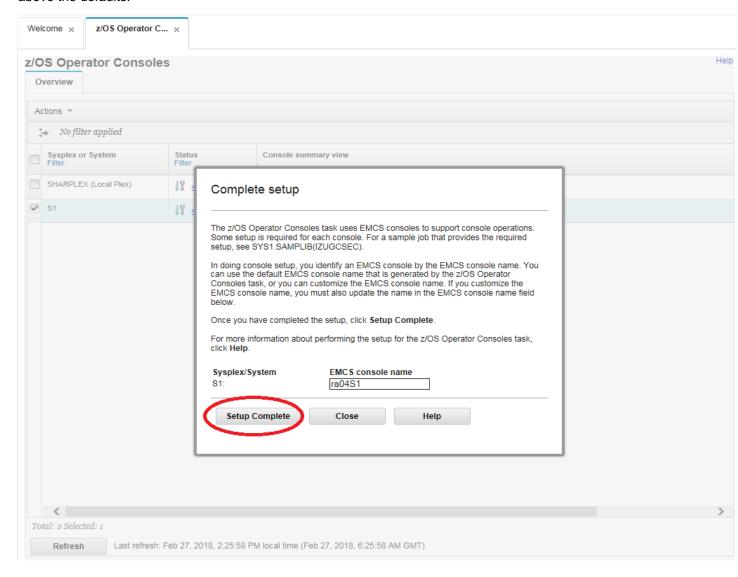

Step 2f: The status of S1 is Setup Complete

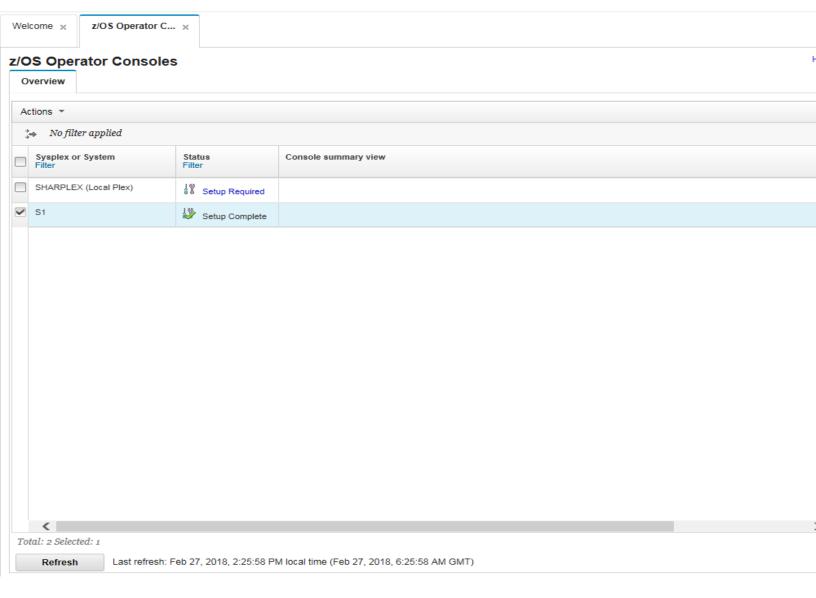

Use the Overview tab to see the sysplexes and systems that are available for the z/OS Operator Consoles function, and to display a console for a system.

The systems that you can work with are defined with the Systems task of the z/OSMF Settings category. The z/OS Operator Consoles task shows them in the Console Summary table. To see the latest information in the Console Summary table, click Refresh.

# 3. Start Console, and open console panel

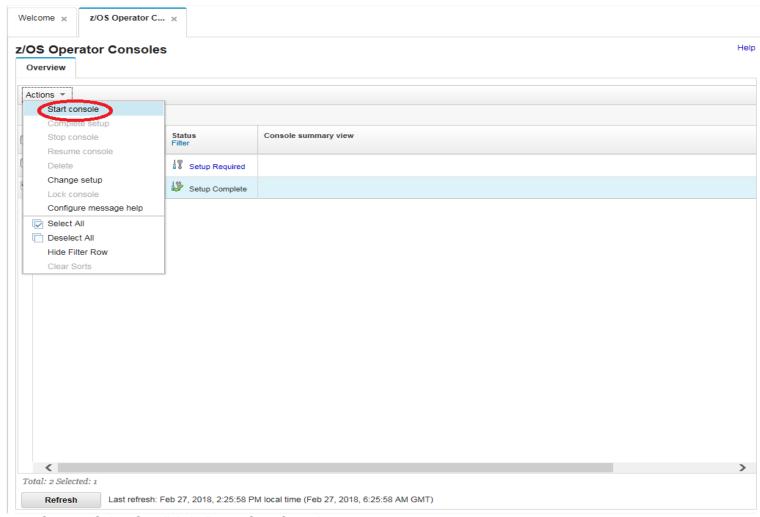

Step 3a: Select S1, click Actions-> Start Console

Step 3b: The status of S1 is Connected and S1 is clickable

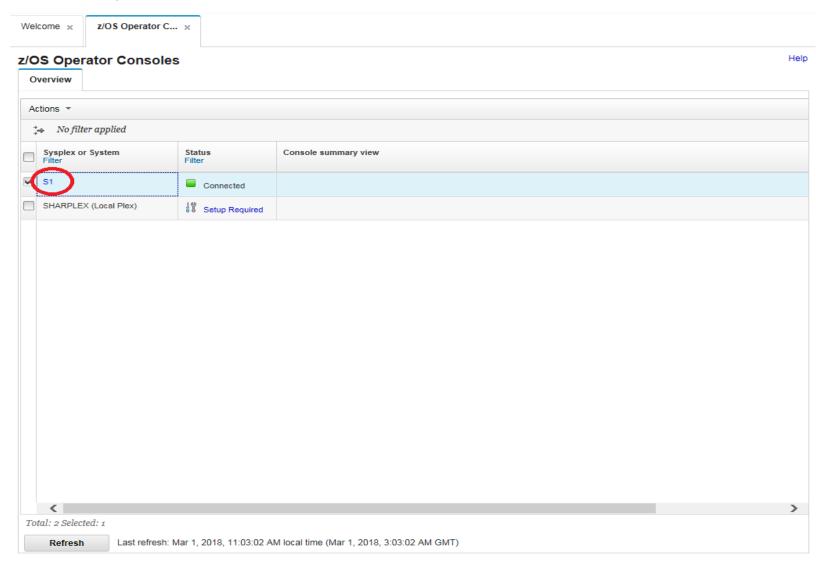

Step 3c: Click S1, the console for S1 will be opened as a new tab.

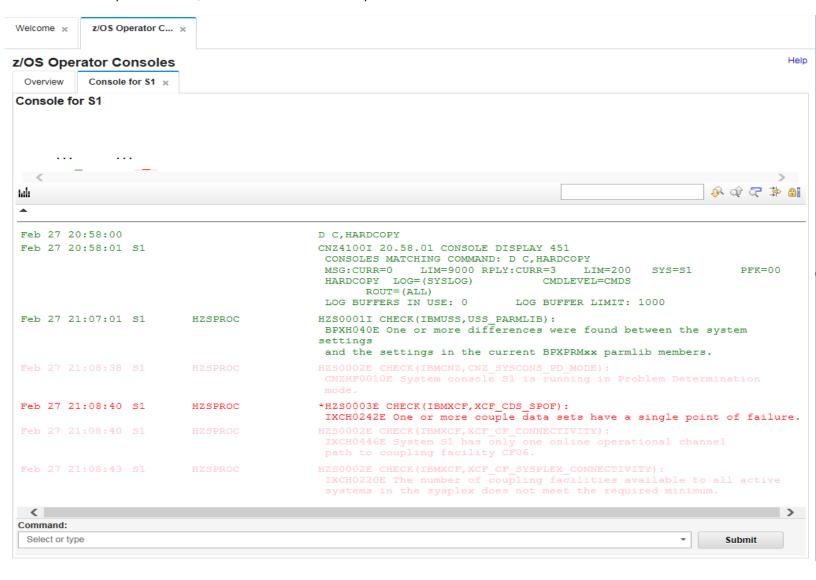

#### 4. View system messages for a system or a sysplex

Step 4a: The console messages will be displayed in the Console Windows, you might not see the messages which is shown in screen shot until some messages are issued

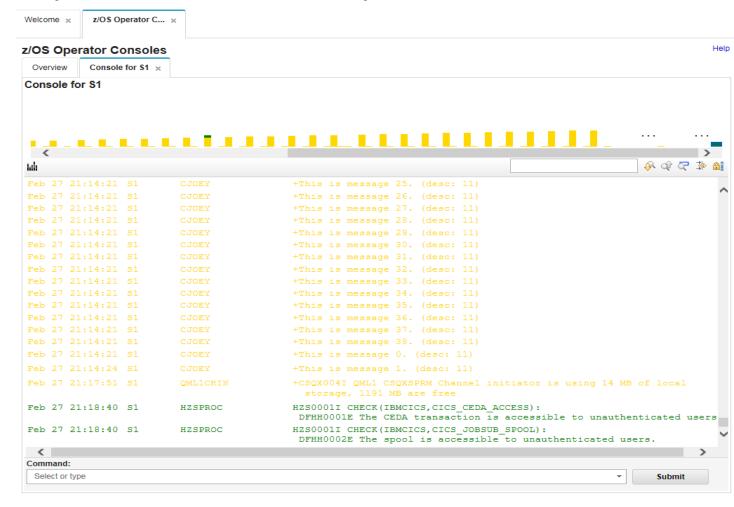

Step 4b: The message bars will be displayed in console summary view

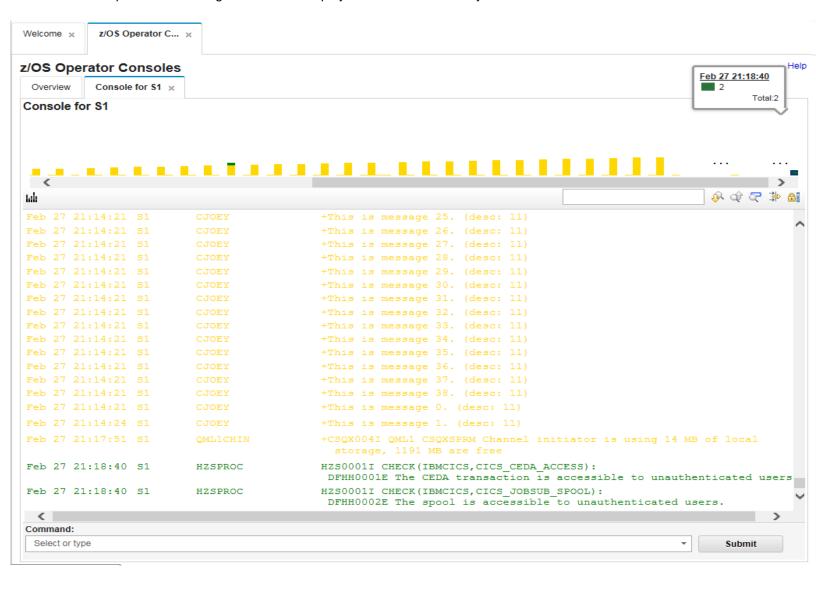

#### 5. Message bar and message association

Step 5a: Click a specific message bar and the first console message belongs to this message bar will be displayed on the top of the Console Window

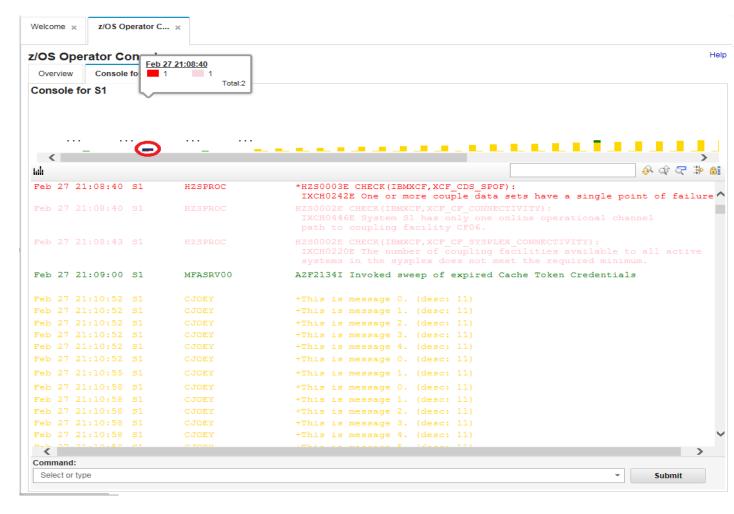

Step 5b: Click on the data and time portion of the message that appears in the Console Window, the message bar to which the specific message belongs to will be highlighted in the console summary view

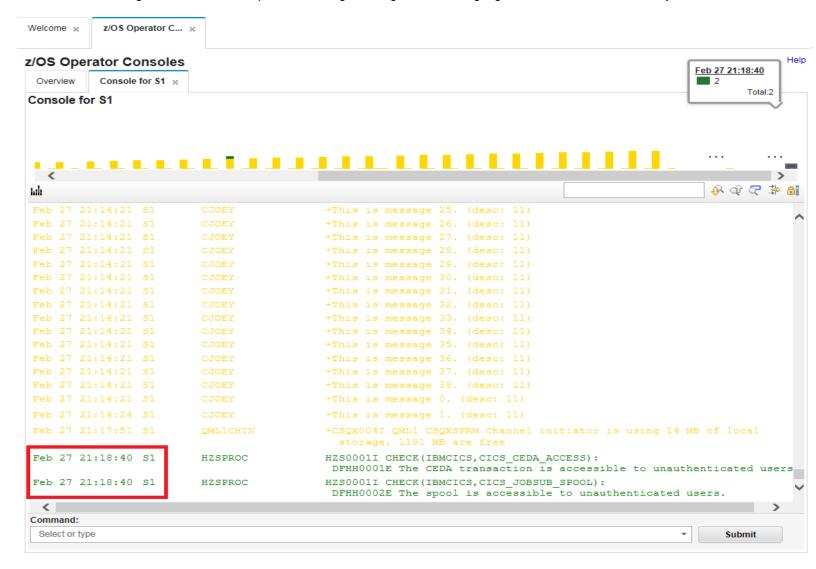

#### 6. Hide/Show summary view

Step 6a: Click Hide summary view, the console summary view will be hidden

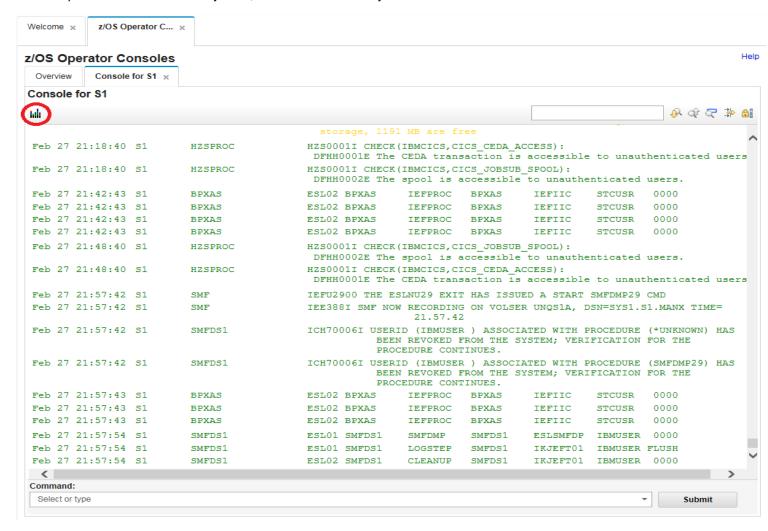

Step 6b: Click Show summary view, the console summary view will be displayed

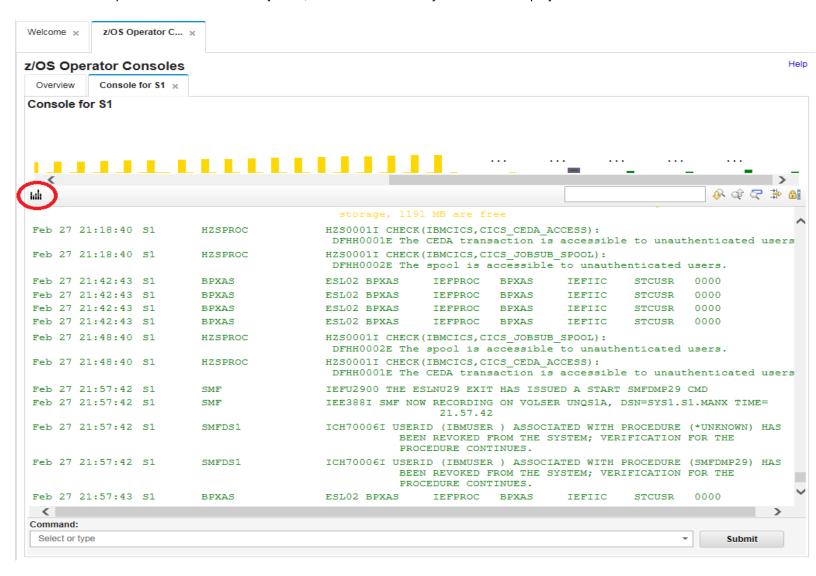

#### 7. Enter system commands

Step 7a: Input "D PARMLIB" into the textbox of command, click 'Submit' button or press Enter, the command return messages will be displayed into console windows

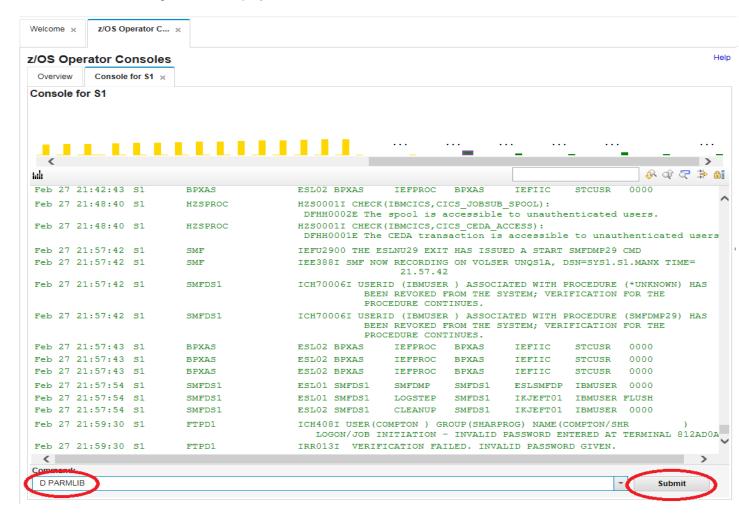

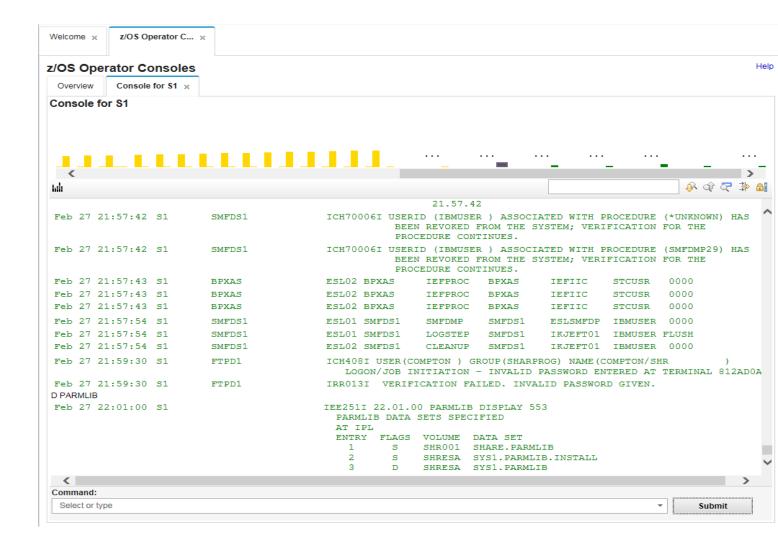

Step 7b: Input "D A,L" into the textbox of command, click 'Submit' button or press Enter, the command return messages will be displayed into console windows

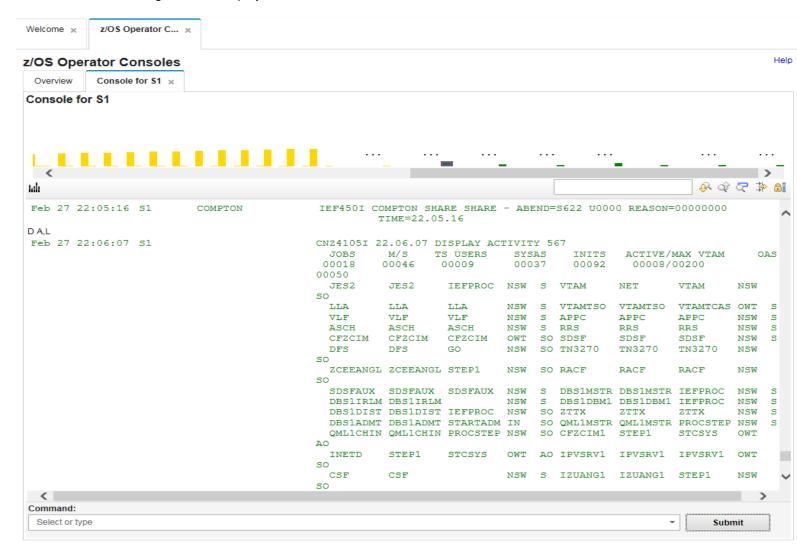

Step 7c: Enter "D P" in the command input box in the bottom, you will see the command history you entered before. Type association is also supported.

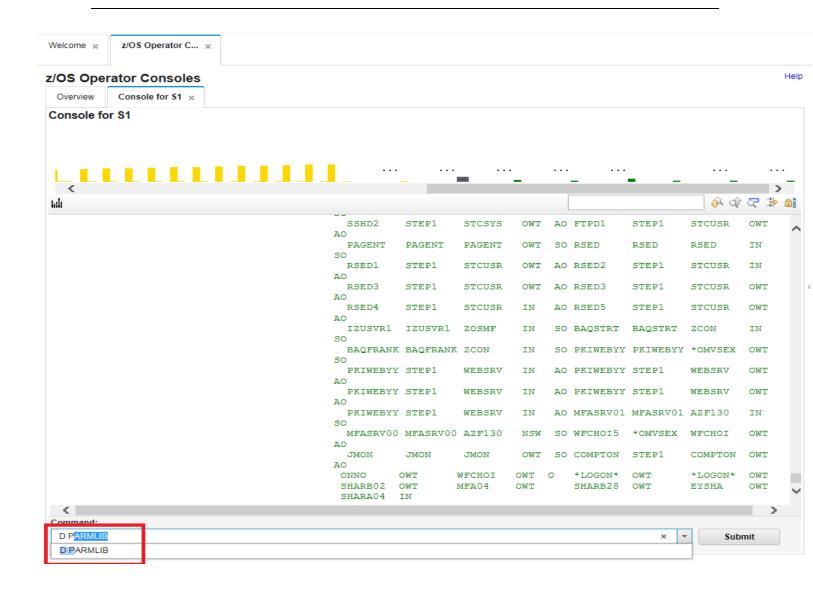

#### 8. Lock/Resume console

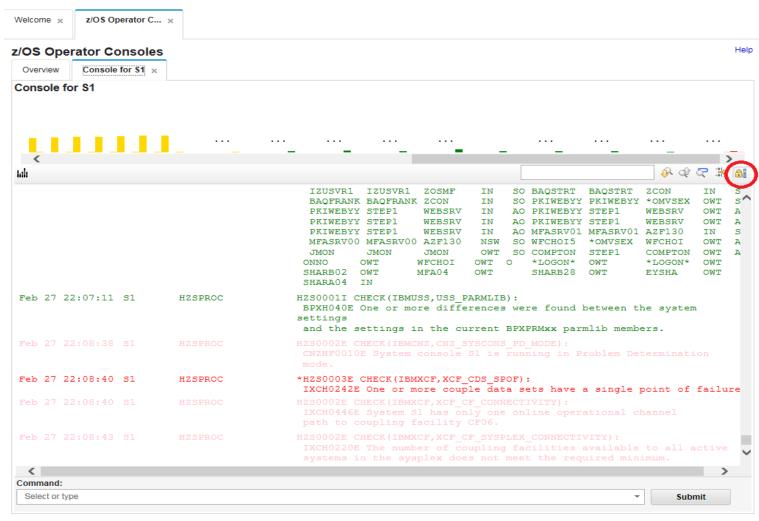

Step 8a: Click Lock console icon, the console for S1 will be locked, no new messages will be retrieved

Step 8b: Click Unlock console icon, the console for S1 will continue to retrieve the new messages.

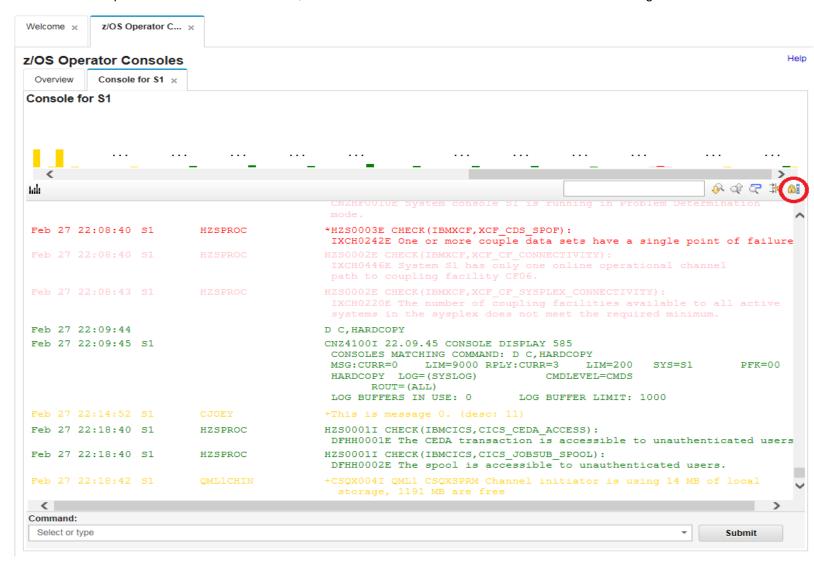

#### 9. Search with keywords

Step 9a: Input "D PARMLIB" (Case sensitive) into the textbox of search, click Search down icon, the "D PARMLIB" will be highlighted, and the console for S1 will be locked (Submitted additional "D PARMLIB" 2

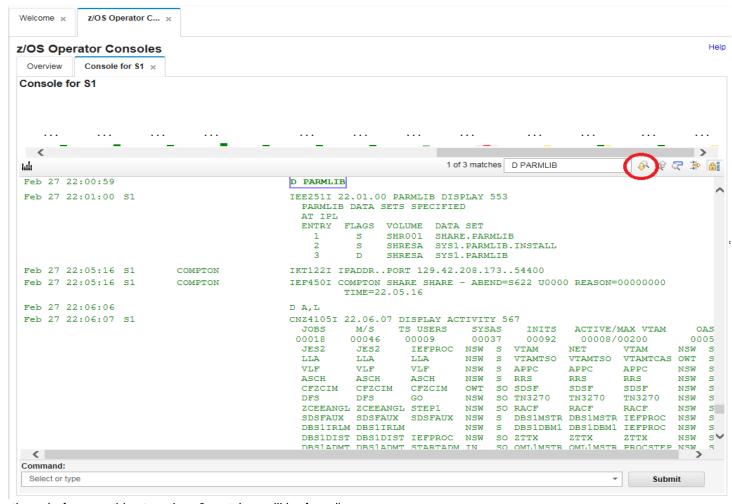

times before run this step, then 3 matches will be found)

# Step 9b: Click Search down icon again, 2 of 3 matches will be displayed. Click Highlight all, all of "D PARMLIB" will be highlighted

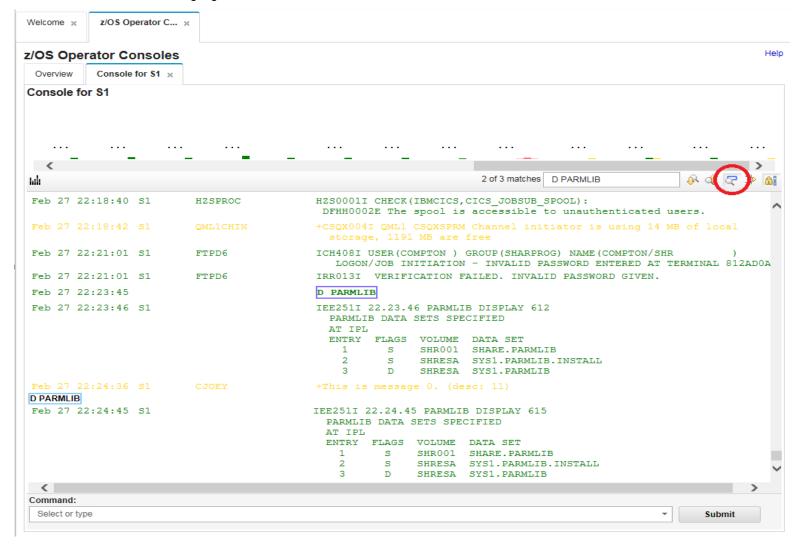

Step 9c: Click Clear all icon, all highlighted will be removed, and Console for S1 will be resumed

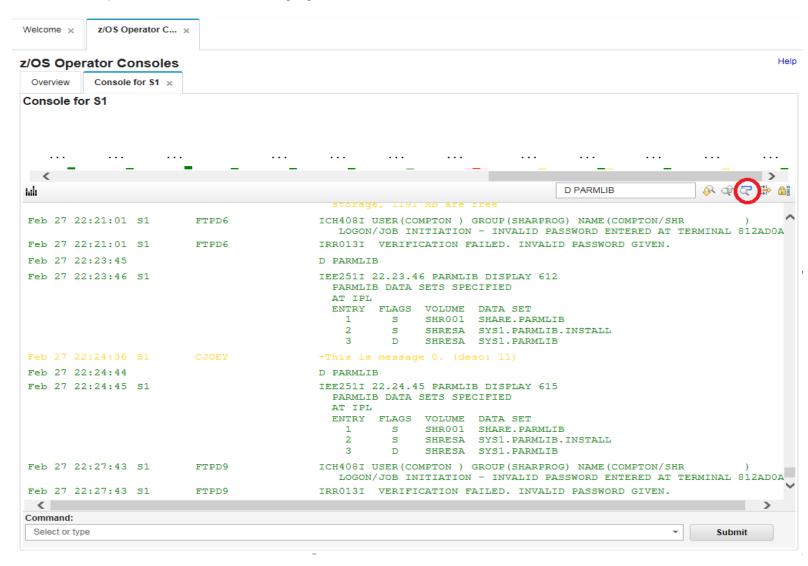

#### 10. Filter with some conditions

Step 10a: Click Filter icon, the console for S1 will be locked

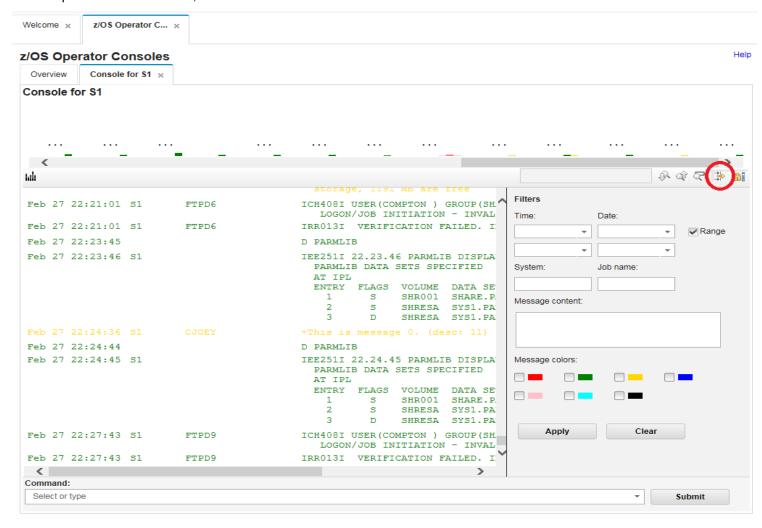

Step 10b: Input "PARMLIB" (Case sensitive) into the textbox of message content, click Apply button, the

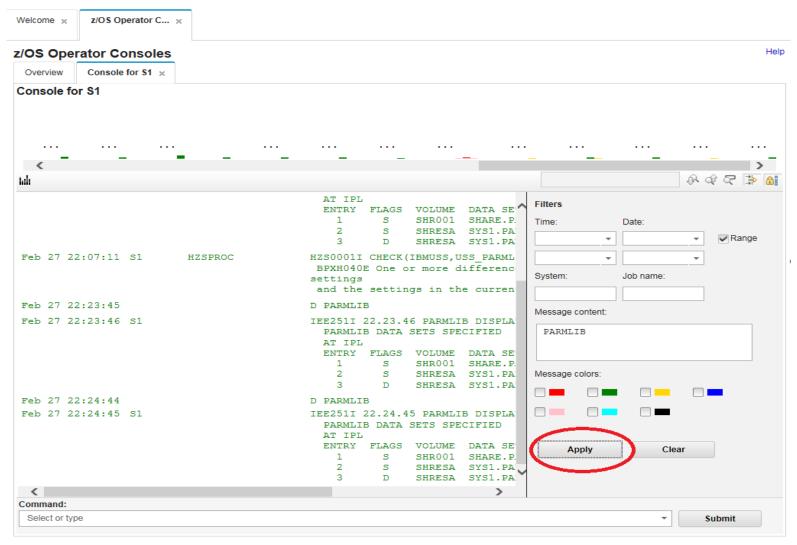

messages will be displayed these contain "PARMLIB"

Step 10c: Click Clear button, all messages will be displayed

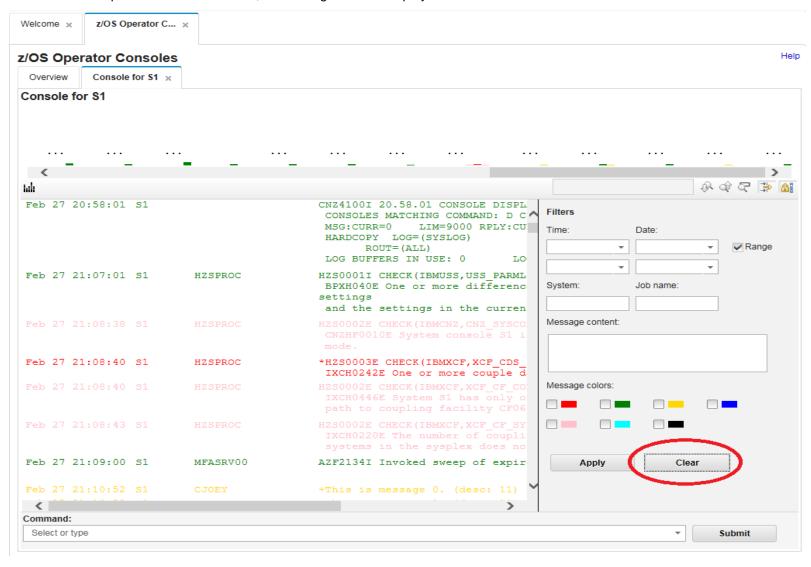

Step 10d: Click Hide filter icon, the console for S1 will be resumed and Filter dialog will disappear.

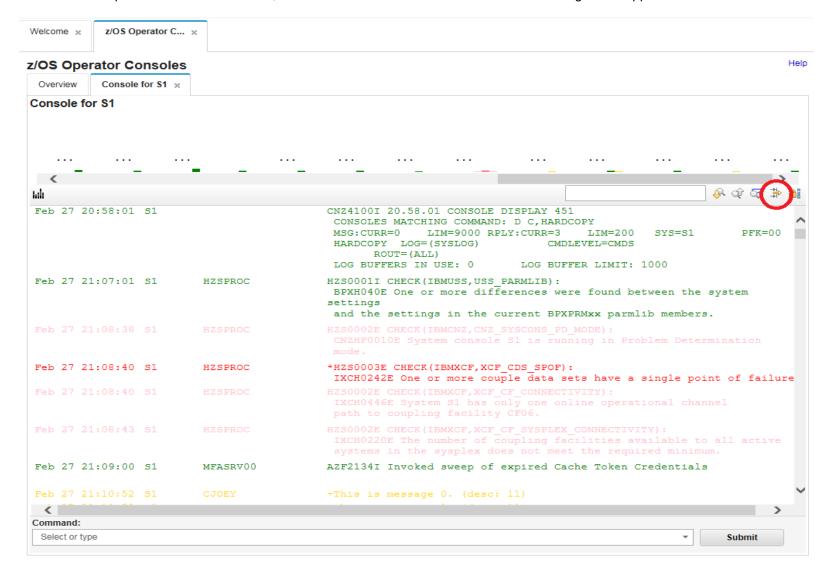

## 11. Retrieve historic messages from SYSLOG

Step 11a: Each time you click Retrieve earlier messages from SYSLOG icon, you will retrieve 200 more messages back in time.

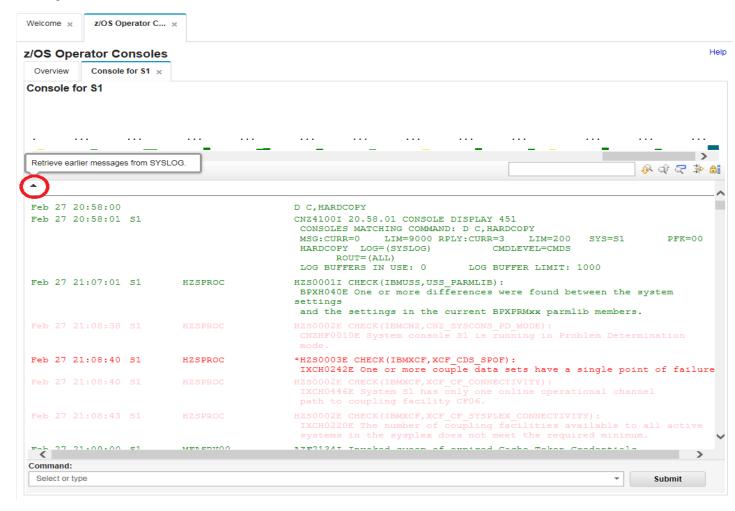

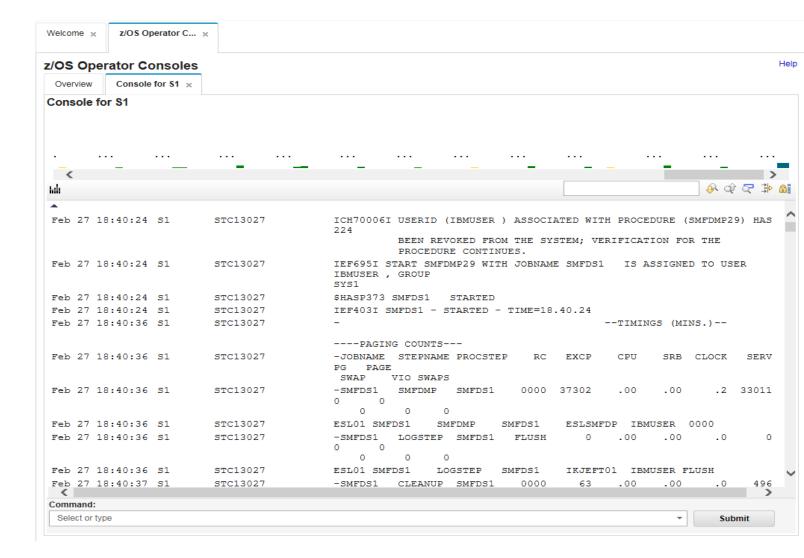

Step 11b: Keep on clicking as far back in time as you want.

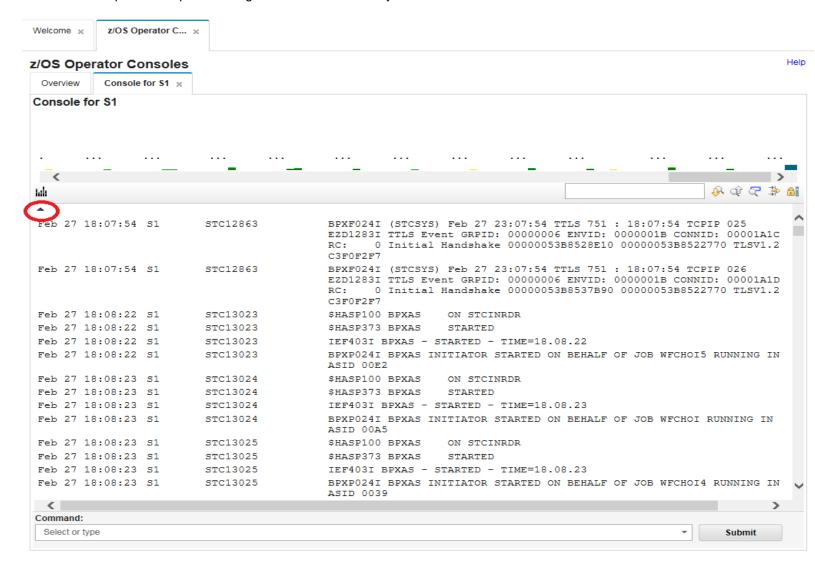

## 12. Display message help

Step 12a: The Message Lookup REST API of KC4z will be invoked to retrieve the message help, the KC4Z server for this lab is at <a href="https://ctfmvs01.rtp.raleigh.ibm.com:9443/zos/LookAT">https://ctfmvs01.rtp.raleigh.ibm.com:9443/zos/LookAT</a>. Visit this server with a new browser tab first before continuing. Add exception for certificate.

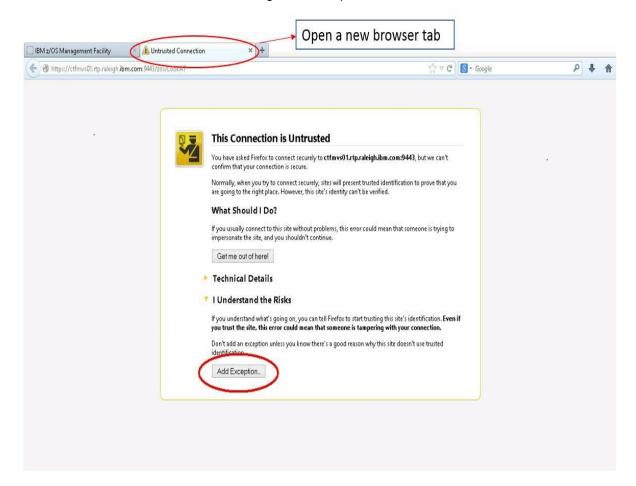

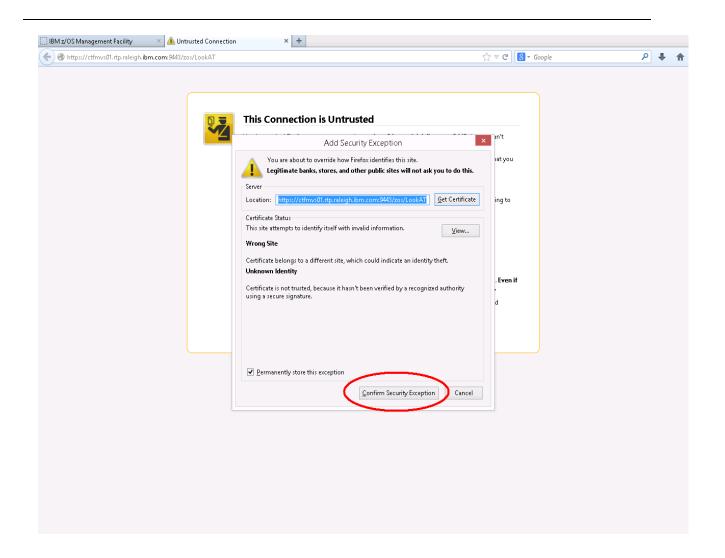

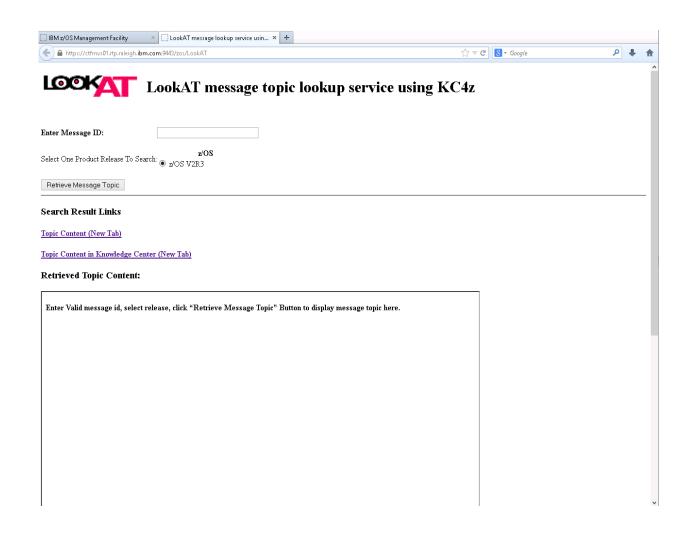

Step 12b: Go back to IBM z/OSMF Management Facility browser tab

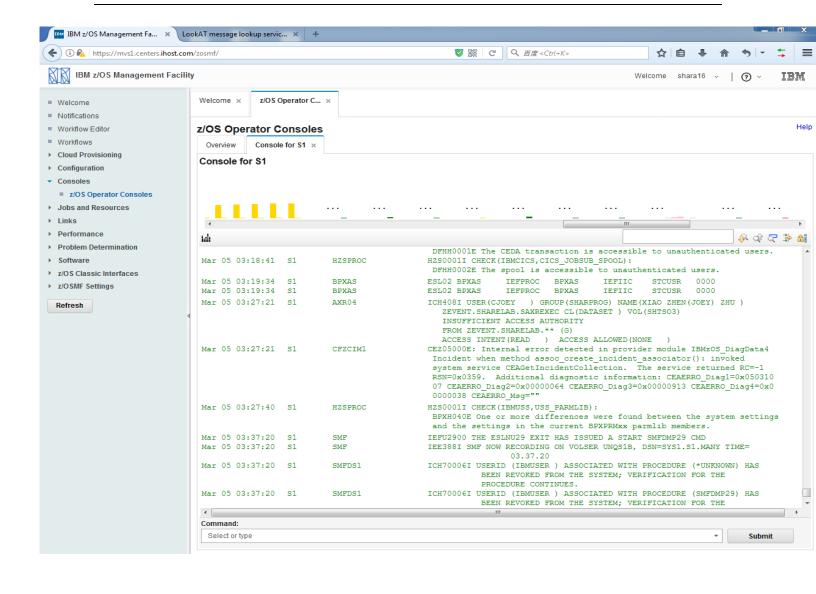

Step 12c: Input "D PARMLIB" into the textbox of command, click 'Submit' button or press Enter, the command return messages will be displayed into console windows

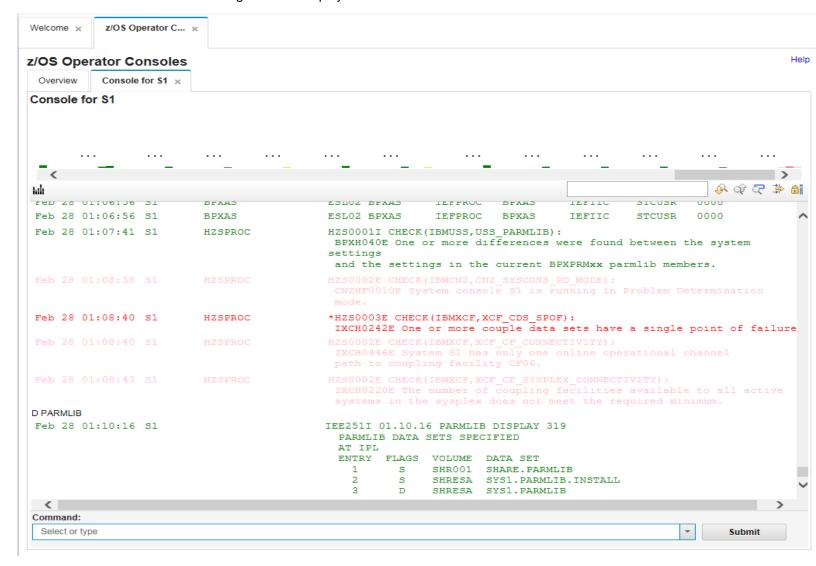

Step 12d: Hover on message id IEE251I, quickly get the message help.

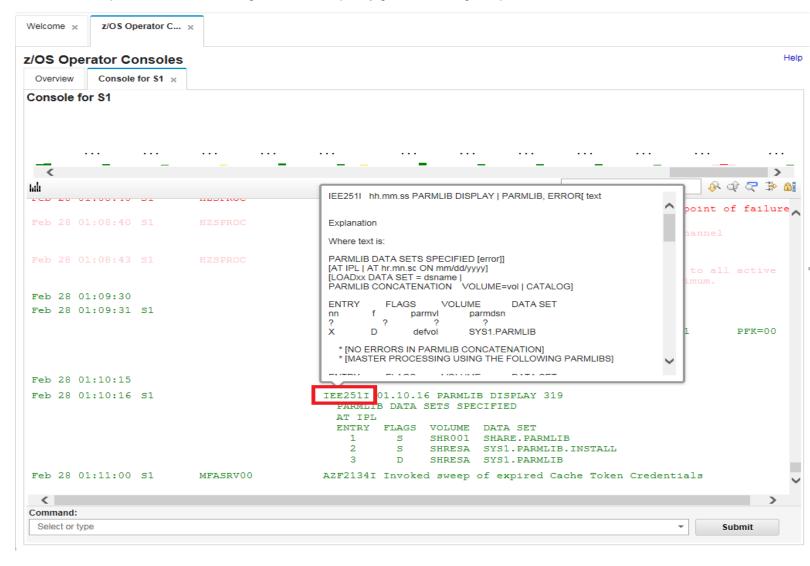

### 13. Stop console

Step 13a: Click on "x" on Console for S1 tab, to close this tab

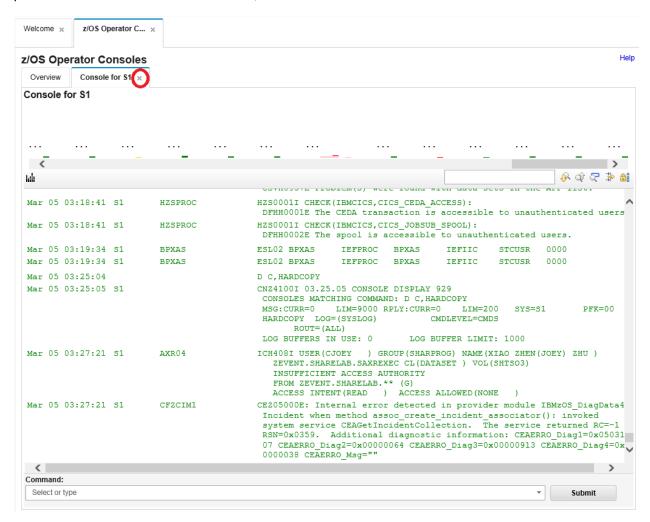

Step 13b: Right click on S1 row in Overall tab, select Stop console

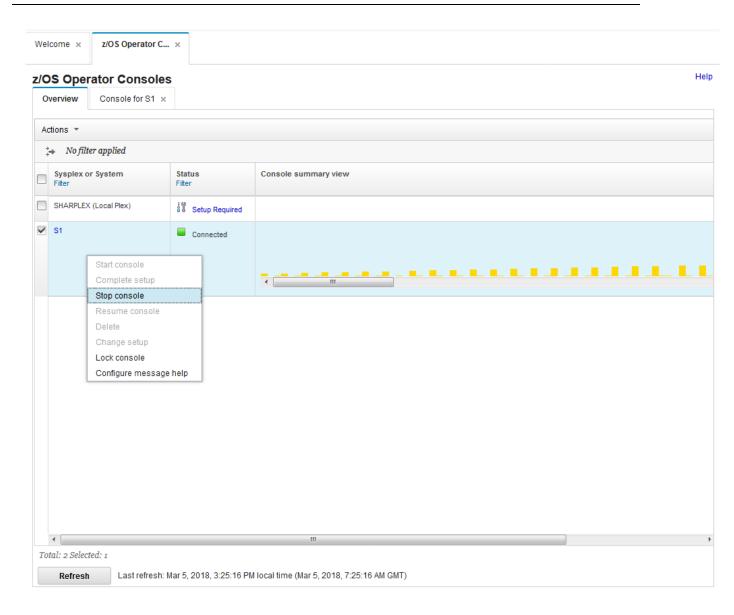

Step 13c: The status of S1 is Setup complete

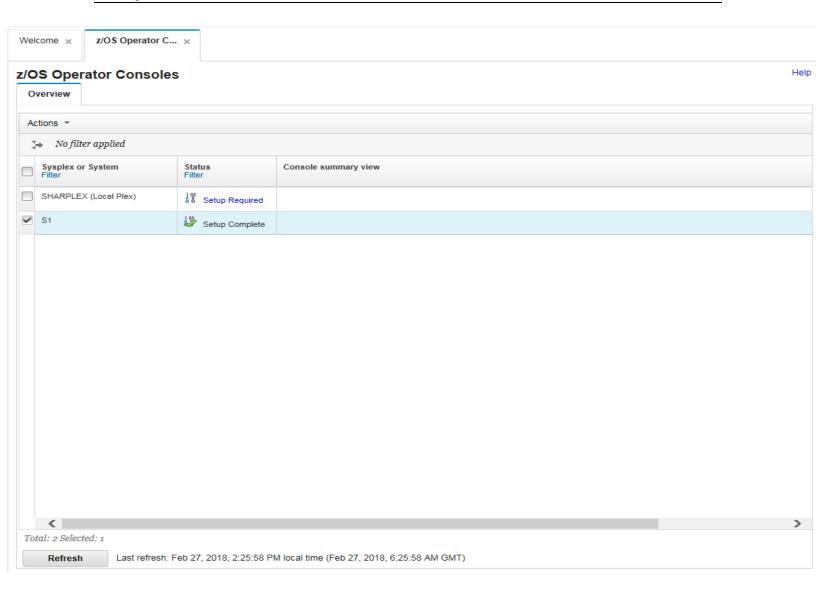

# End of exercise

## Exercise Review and Wrap-Up

### You now know how to:

- Log on to z/OSMF
- Complete Setup for one system or a sysplex
- Start console and open console panel
- View system messages for a system or a sysplex
- Message bar and message association
- Hide/Show summary view
- Enter system commands
- Lock/Resume console
- Search with keywords
- Filter with some conditions
- Retrieve historic messages from SYSLOG
- Display message help
- Stop Console

## Exercise instructions

| Here a | re the st                                      | eps you will perform in this lab:                                                                                                    |  |
|--------|------------------------------------------------|----------------------------------------------------------------------------------------------------|--|
| 1.     | Logon to z/OSMF                                |                                                                                                    |  |
|        | a.                                             | Launch the Mozilla Firefox browser                                                                                                    |  |
|        | b.                                             | Point Browser to z/OSMF – enter the following URL https://mvs1.centers.ihost.com/zosmf/                                                                                                    |  |
|        | c.                                             | Enter the User ID (SHARAnn, SHARBnn, or SHARCnn) and password assigned to your workstation.                                                                                                    |  |
| 2.     | Complete setup                                 |                                                                                                    |  |
|        | a.                                             | Expand the Consoles Category in the Left Navigation Tree                                                                                                    |  |
|        | b.                                             | Click on z/OS Operator Consoles                                                                                                    |  |
|        | c.                                             | Select S1                                                                                                    |  |
|        | d.                                             | Click Actions → Complete setup                                                                                                    |  |
|        | e.                                             | Keep the default value of EMCS console name(rannS1), click Setup Complete button directly                                                                                                    |  |
|        | f.                                             | The status of S1 is Setup Complete                                                                                                    |  |
| 3.     | Start Console, and open console panel          |                                                                                                    |  |
|        | a.                                             | Select S1, click Actions-> Start Console                                                                                                    |  |
|        | b.                                             | The status of S1 is Connected and S1 is clickable                                                                                                    |  |
|        | c.                                             | Click S1, the console for S1 will be opened as a new tab                                                                                                    |  |
| 4.     | View system messages for a system or a sysplex |                                                                                                    |  |
|        | a.                                             | The console messages will be displayed in the Console Windows, you might not see the messages which is shown in screen shot until some messages are issued                                     |  |
|        | b.                                             | The message bars will be displayed in console summary view                                                                                                    |  |
| 5.     | Message bar and message association            |                                                                                                    |  |
|        | a.                                             | Click a specific message bar and the first console message belongs to this message bar will be displayed on the top of the Console Window.                                                     |  |
|        | b.                                             | Click on the data and time portion of the message that appears in the Console Window, the message bar to which the specific message belongs to will be highlighted in the console summary view |  |
| 6.     | Hide/Show summary view                         |                                                                                                    |  |
|        | a.                                             | Click Hide summary view, the console summary view will be hidden                                                                                                    |  |
|        | b.                                             | Click Show summary view, the console summary view will be displayed                                                                                                    |  |
| 7.     | Enter system commands                          |                                                                                                    |  |
|        | a.                                             | Input "D PARMLIB" into the textbox of command, click 'Submit' button or press Enter, the command return messages will be displayed into console windows                                        |  |
|        | b.                                             | Input "D A,L" into the textbox of command, click 'Submit' button or press Enter, the command return messages will be displayed into console windows                                            |  |

|     | c.                                     | Enter system command "D P" again which will display the command history "D PARMLIB"                                                                                                    |  |
|-----|----------------------------------------|----------------------------------------------------------------------------------------------------|--|
| 8.  | Lock/Resume console                    |                                                                                                    |  |
|     | a.                                     | Click Lock console icon, the console for S1 will be locked, no new messages will be retrieved                                                                                                    |  |
|     | b.                                     | Click Unlock console icon, the console for S1 will continue to retrieve the new messages.                                                                                                    |  |
| 9.  | Search with keywords                   |                                                                                                    |  |
|     | a.                                     | Input "D PARMLIB" (Case sensitive) into the textbox of search, click Search down icon, the "D PARMLIB" will be highlighted, and the console for S1 will be locked (Submitted additional "D PARMLIB" 2 times before run this step, then 3 matches will be found) |  |
|     | b.                                     | Click Search down icon again, 2 of 3 matches will be displayed. Click Highlight all, all of "D PARMLIB" will be highlighted                                                                                                    |  |
|     | c.                                     | Click Clear all icon, all highlighted will be removed, and Console for S1 will be resumed                                                                                                    |  |
| 10. | Filter with some conditions            |                                                                                                    |  |
|     | a.                                     | Click Filter icon, the console for S1 will be locked                                                                                                    |  |
|     | b.                                     | Input "PARMLIB" (Case sensitive) into the textbox of message content, click Apply button, the messages will be displayed these contain "PARMLIB"                                                                                                    |  |
|     | c.                                     | Click Clear button, all messages will be displayed                                                                                                    |  |
|     | d.                                     | Click Hide filter icon, the console for S1 will be resumed and Filter dialog will disappear.                                                                                                    |  |
| 11. | Retrieve historic messages from SYSLOG |                                                                                                    |  |
|     | a.                                     | Click Retrieve earlier messages from SYSLOG icon, 200 historic messages will be displayed above the black line                                                                                                    |  |
|     | b.                                     | 200 historic messages will be appended for each clicking this icon                                                                                                    |  |
| 12. | Display message help                   |                                                                                                    |  |
|     | a.                                     | The Message Lookup REST API of KC4z will be invoked to retrieve the message help, the KC4Z server is https://ctfmvs01.rtp.raleigh.ibm.com:9443/zos/LookAT, user need to visit this server with a new browser tab, add exception for certificate                 |  |
|     | b.                                     | Go back to IBM z/OSMF Management Facility browser tab                                                                                                    |  |
|     | c.                                     | Input "D PARMLIB" into the textbox of command, click 'Submit' button or press Enter, the command return messages will be displayed into console windows                                                                                                    |  |
|     | d.                                     | Hover on message id IEE251I, quickly get the message help                                                                                                    |  |
| 13. | Stop console                           |                                                                                                    |  |
|     | a.                                     | Click on "x" on Console for S1 tab, to close this tab                                                                                                    |  |
|     | b.                                     | Right click on S1 row in Overall tab, select Stop console                                                                                                    |  |
|     | c.                                     | The status of S1 is Setup complete                                                                                                    |  |

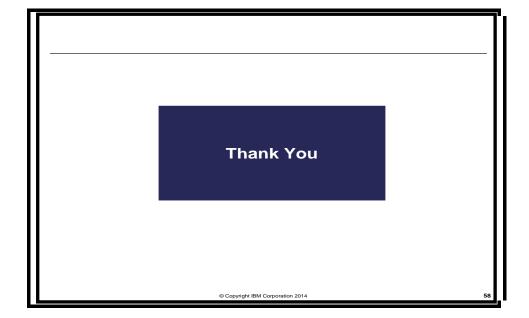